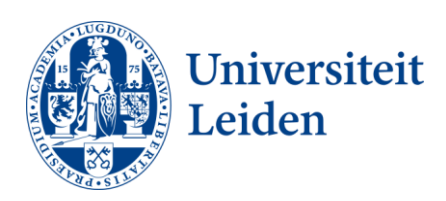

# **User Manual Templates for letter, fax and memo**

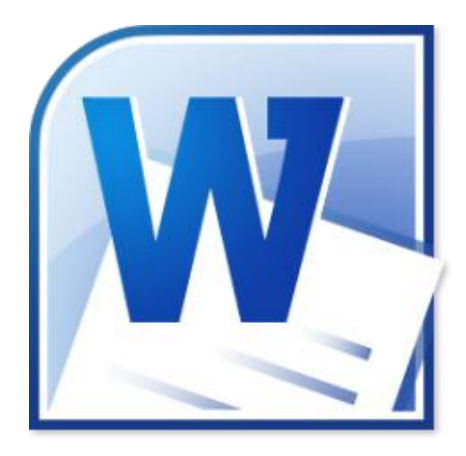

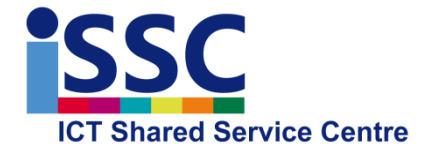

**Word** Version: 1.0

**Templates** Date: 28-10-2013

#### **Introduction**

This user manual shows you how to use the templates of the Leiden University house style for letters, faxes and memos in Microsoft Word.

#### **What is a template**?

A template is a document type with in-built contents, including text, style and formatting, a page layout with margins and spacing and design elements such as colours and fonts that create a uniform look.

#### **What is a profile**?

Profiles are templates in which certain data are set as a standard. For instance, your address and phone number. Using profiles allows you to save time.

#### **Where can I find the templates?**

In Word 2010, the templates for letters, faxes and memos can be found in the upper right-hand corner, under '**House Style**'.

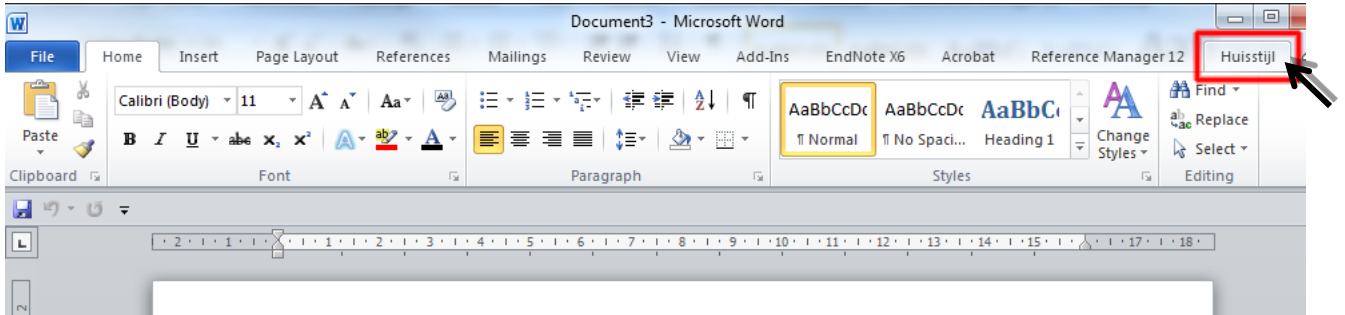

## **Using templates**

1) Select the type of template you wish to use: "**Letter**", "**Fax**" or "**Memo**".

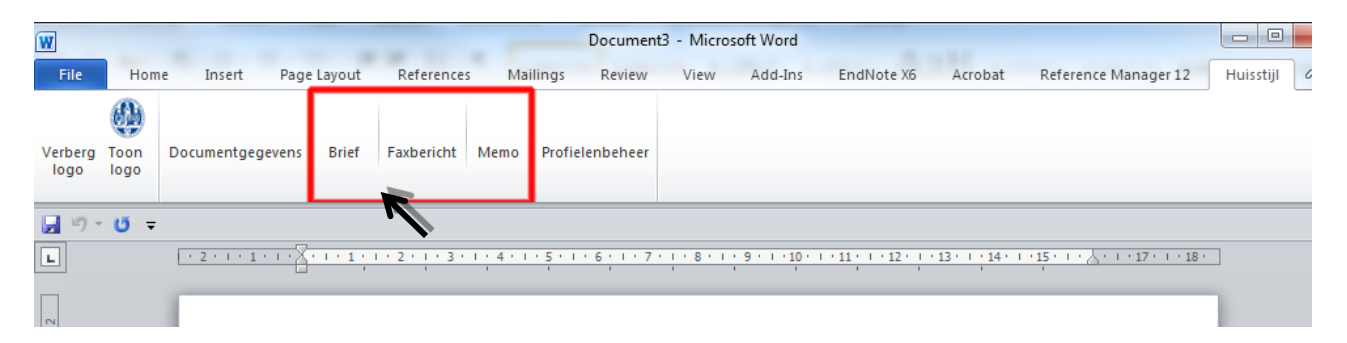

2) If you have created profiles in the past, you can now select these in the drop-down menu. If you haven't yet created any profiles, you can read how to do so in the explanation on "[creating profiles](#page-3-0)".

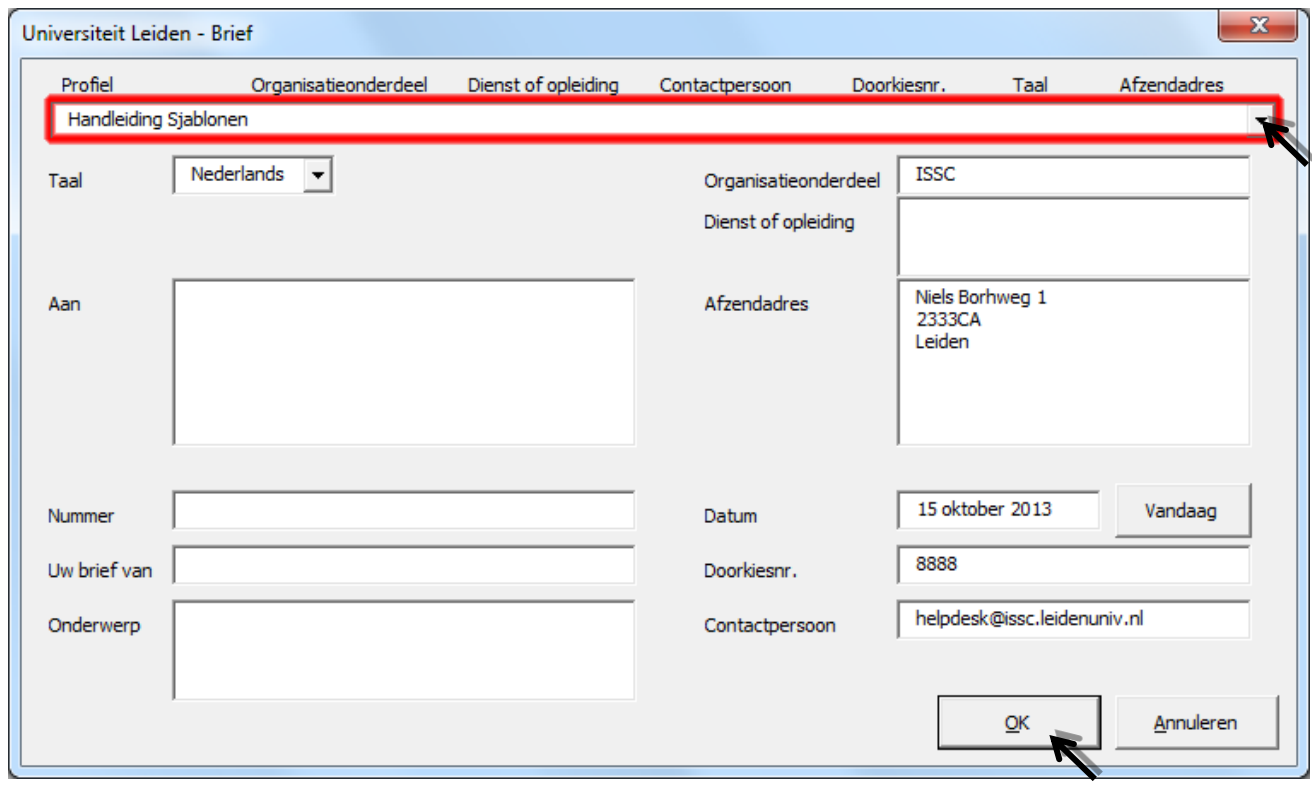

3) Complete the empty fields and select "**OK**".

You will now see your letter, fax or memo appear as a working document.

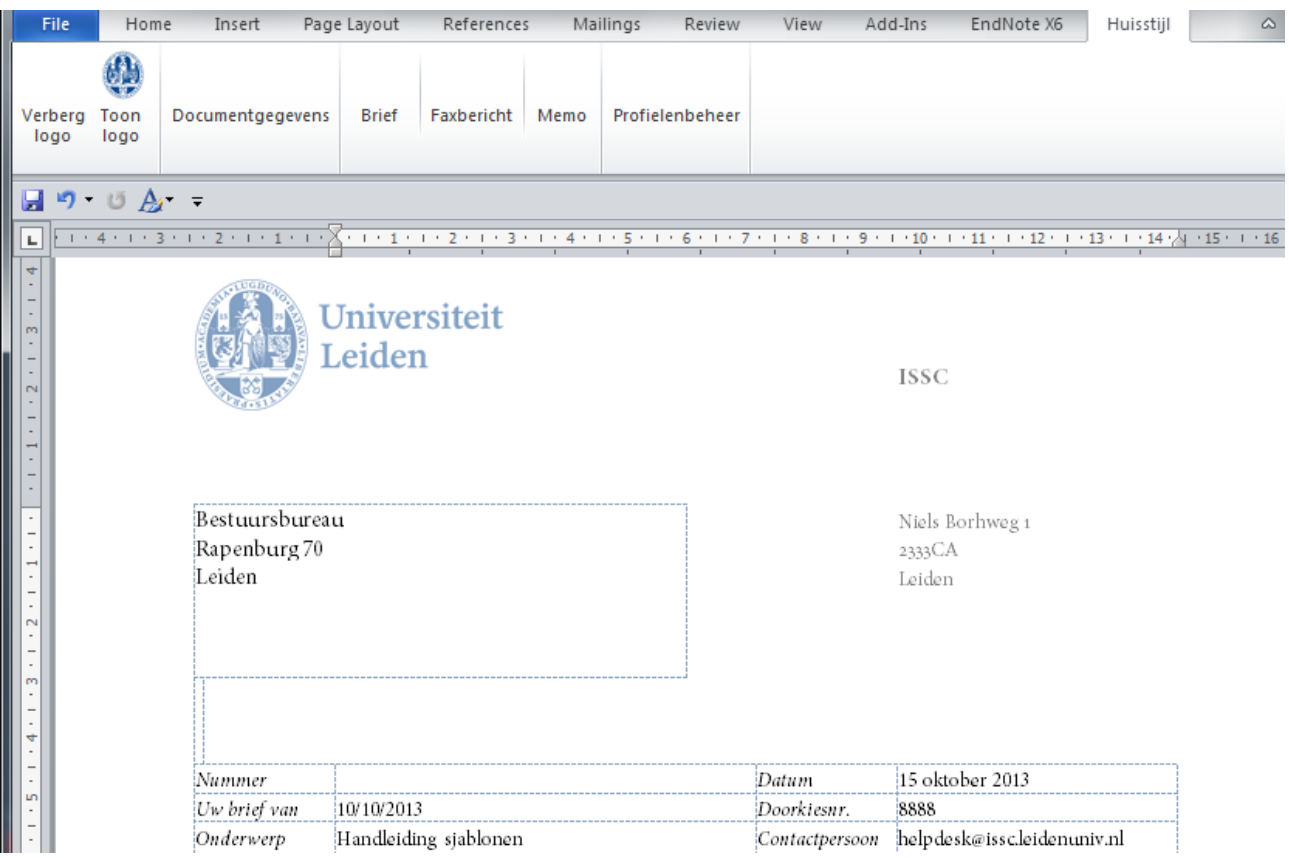

#### <span id="page-3-0"></span>**Creating profiles**

Follow the steps below to create and work with new profiles.

1) In the "**House Style**" menu, select the option "**Profile Editor**".

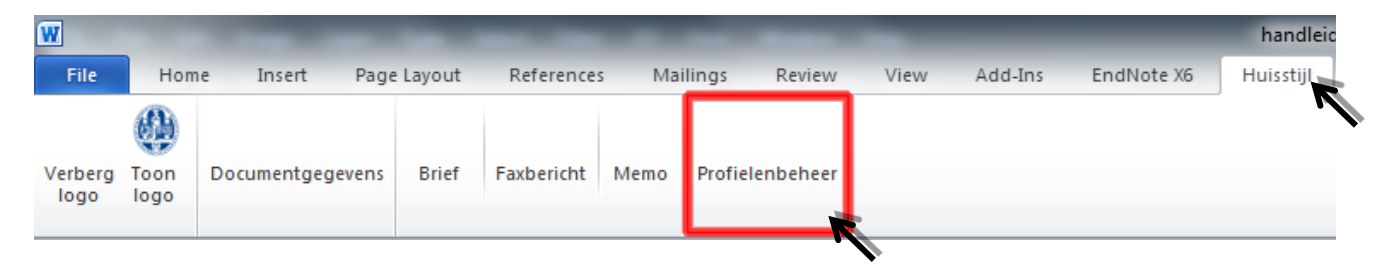

2) If the list with profiles is empty, you will get the report below. Click "**OK**".

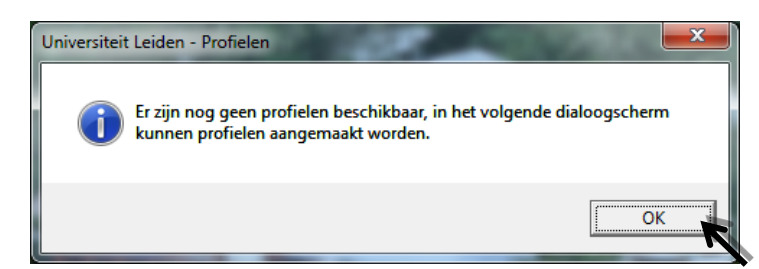

3) Select "**Toevoegen**" (add) under profiles and complete the fields that are important to you. Select "**Bewaren**" (save).

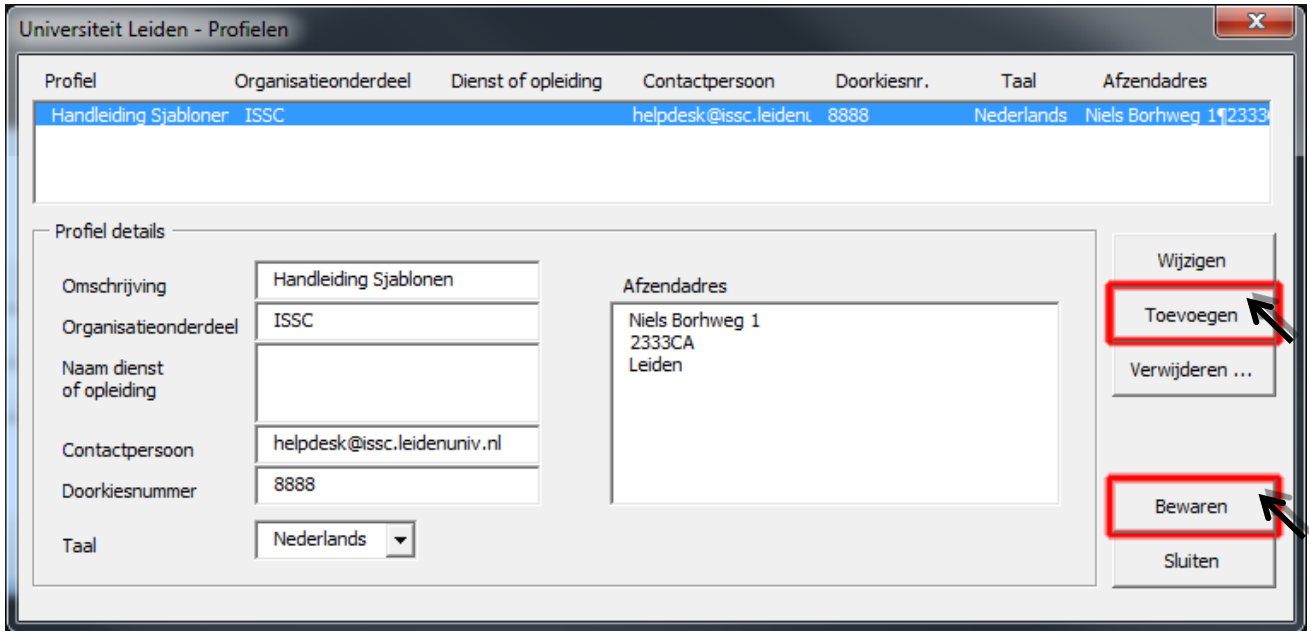

4) Click "**Sluiten**" (close) when you are done creating profiles.

## <span id="page-4-0"></span>**Editing profiles**

You can edit existing profiles by following the steps below.

- 1) In the "**House Style**" menu, select the option "**Profielenbeheer**" (Profile Editor**)**.
- 2) In the drop-down menu select the profile you wish to edit.
- 3) Now select "**Wijzigen**" (edit).

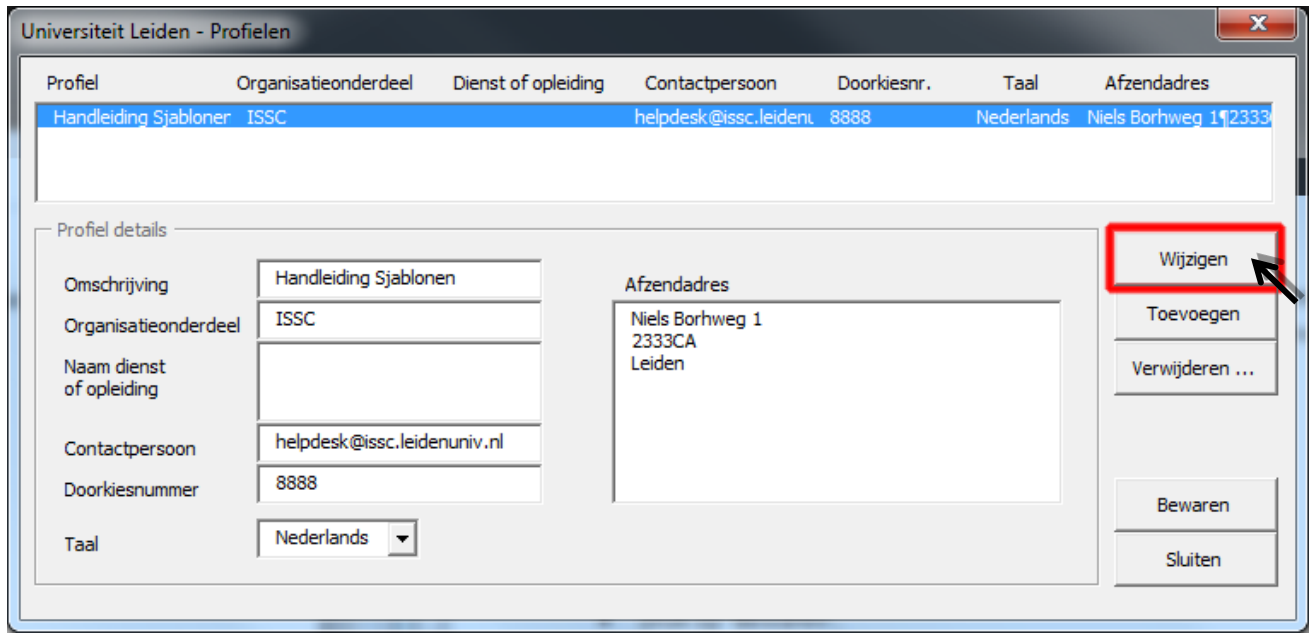

4) You can now modify your data. Once you are done, select "**Bewaren**" (save)

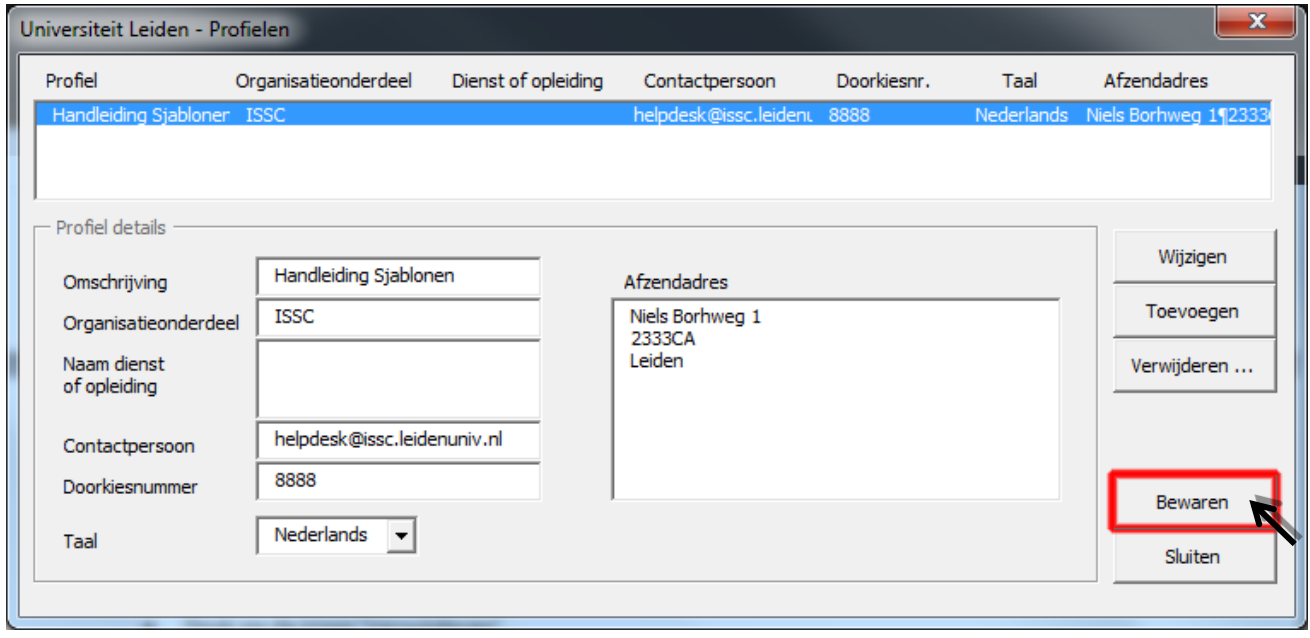

5) Click "**Sluiten**" (close) when you are done editing profiles.

# **Deleting profiles**

- 1) In the "**House Style**" menu, select the option "**Profile Editor**".
- 2) Select the profile you wish to delete from the list.

#### 3) Select "**Delete…**".

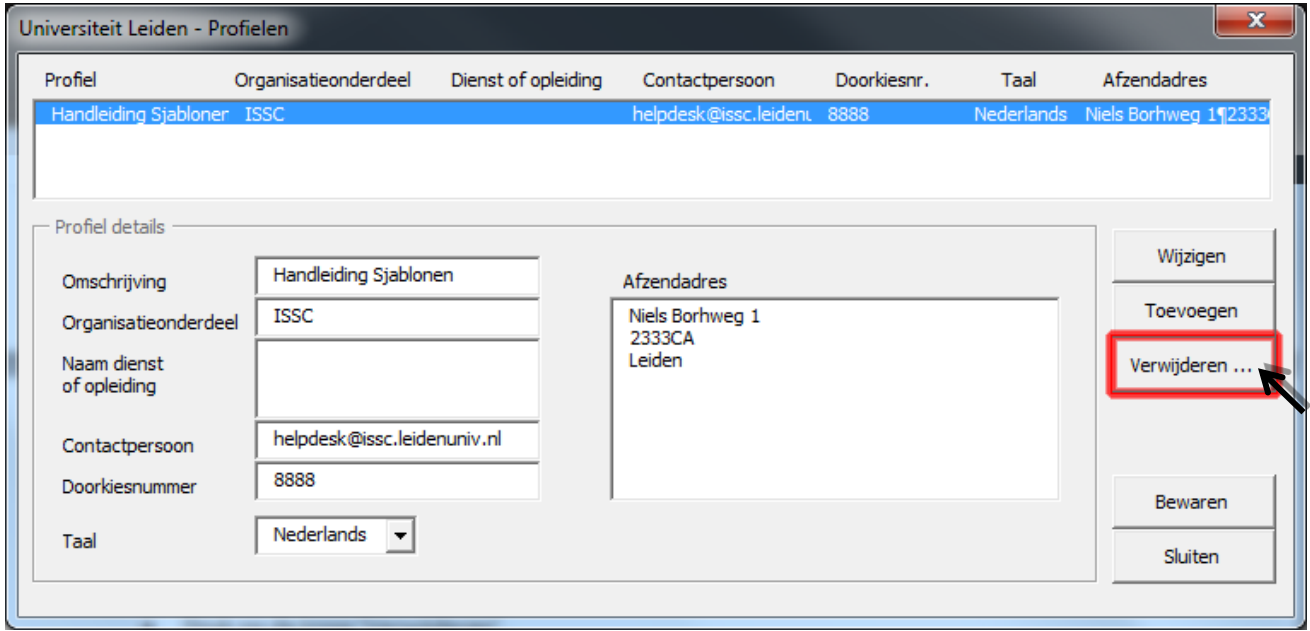

3) Confirm that you wish to delete the profile. In the example below, select "**Yes**".

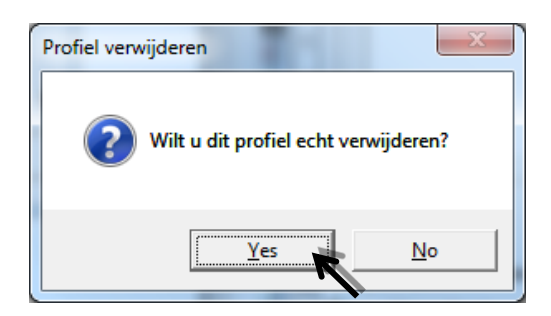

4) Confirm that you wish to save the changes you've made. In the example below, select "**Yes**".

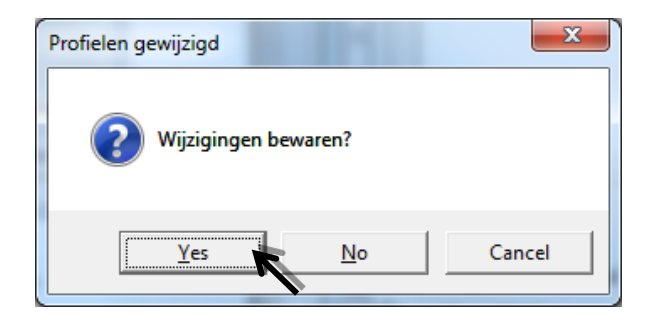

## **Displaying or hiding the logo**

With the "**Verberg Logo**" (hide logo) and "**Toon Logo**" (display logo) buttons you can decide whether the University Logo will appear at the top of your letter template.

*This function is not available for Fax and Memo (the Logo always appears on those templates).*

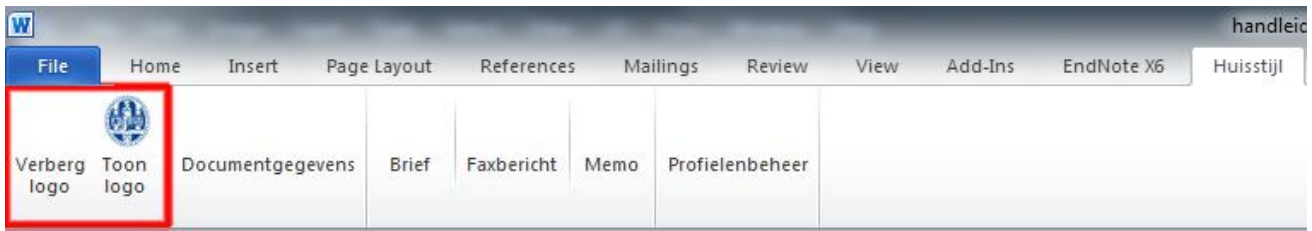

#### **How should I use this option**

If you are printing on blank paper, select "**Toon Logo**". If you are printing on letter paper that has been pre-printed with the University Logo, select "**Verberg Logo**" if the Logo is visible (the default setting is that it is hidden).

1) Once you have selected a letter profile, go back to the "**House Style**" menu and select the "**Toon Logo**" or "**Verberg Logo**" option.

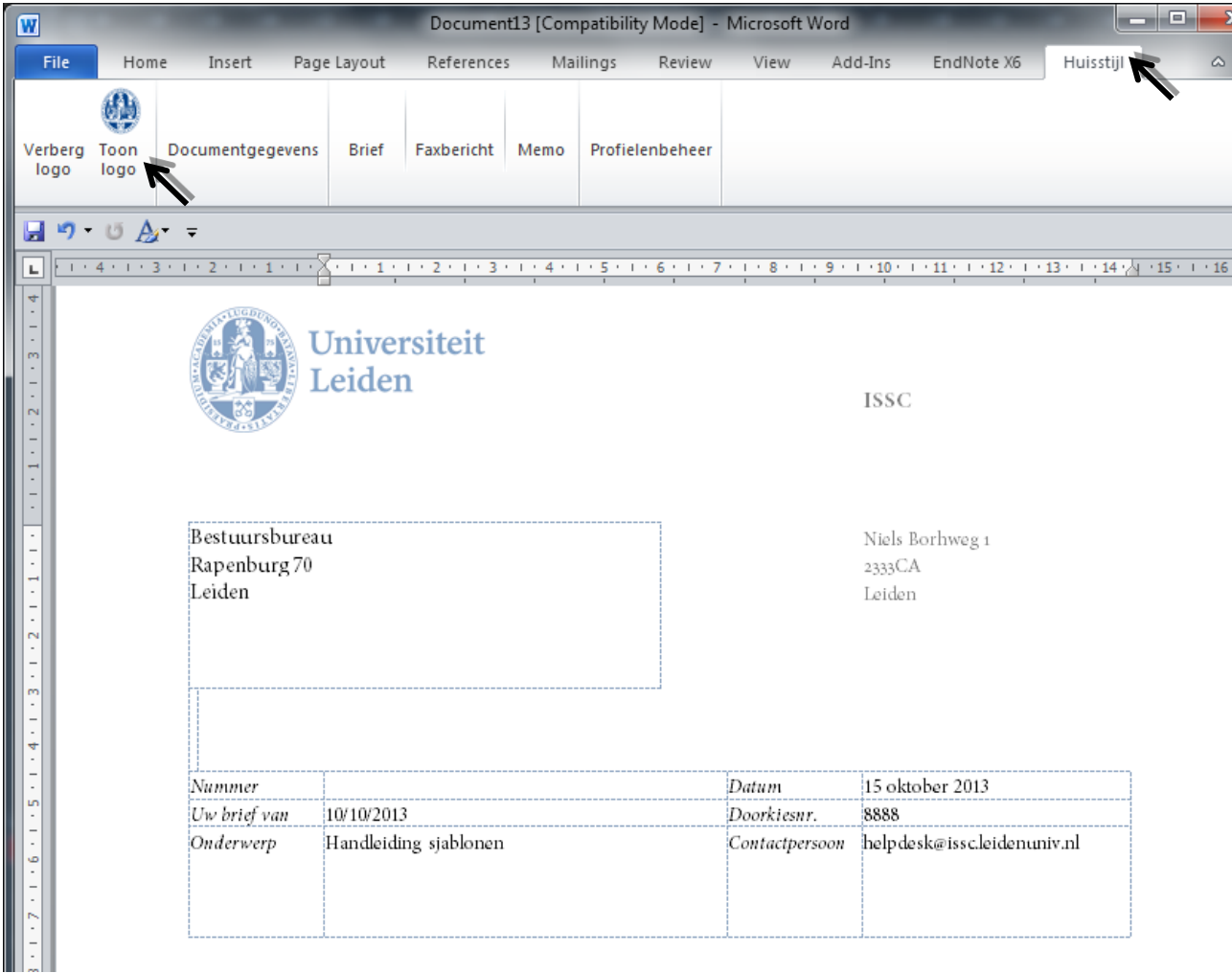

## **Editing your document**

1) If you wish to make changes to the letter, fax or memo template you are working with, select the option "**Documentgegevens**"(document data) in the "**House Style**" menu.

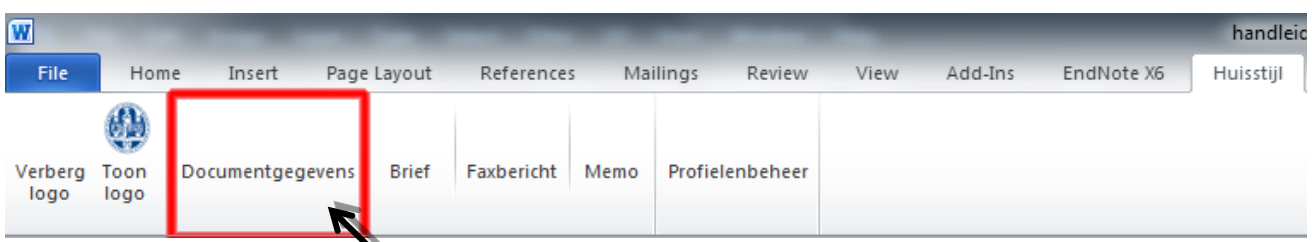

2) Make the required changes.

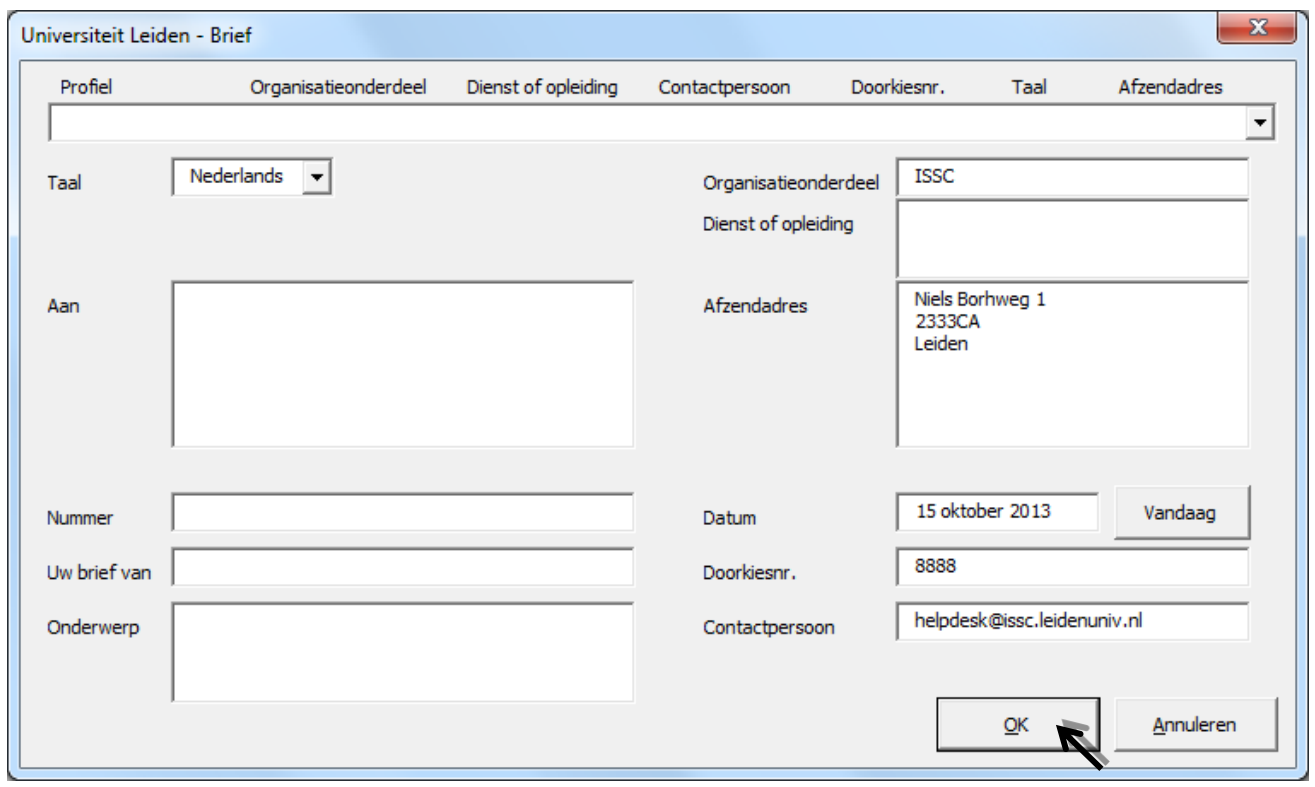

3) Select "**OK**".

N.B.: these modifications only apply to the document you are currently working with. If you are working on the basis of a profile, the profile itself remains unchanged. If you wish to make changes to an existing profile, see "[Editing profiles](#page-4-0)".